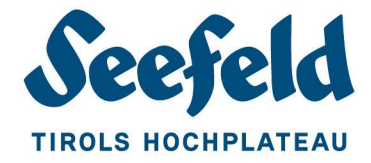

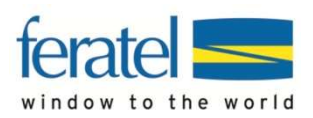

## D I GITALER VERSAND DER PLATEAUCARD

K U R Z A N L E I T U N G

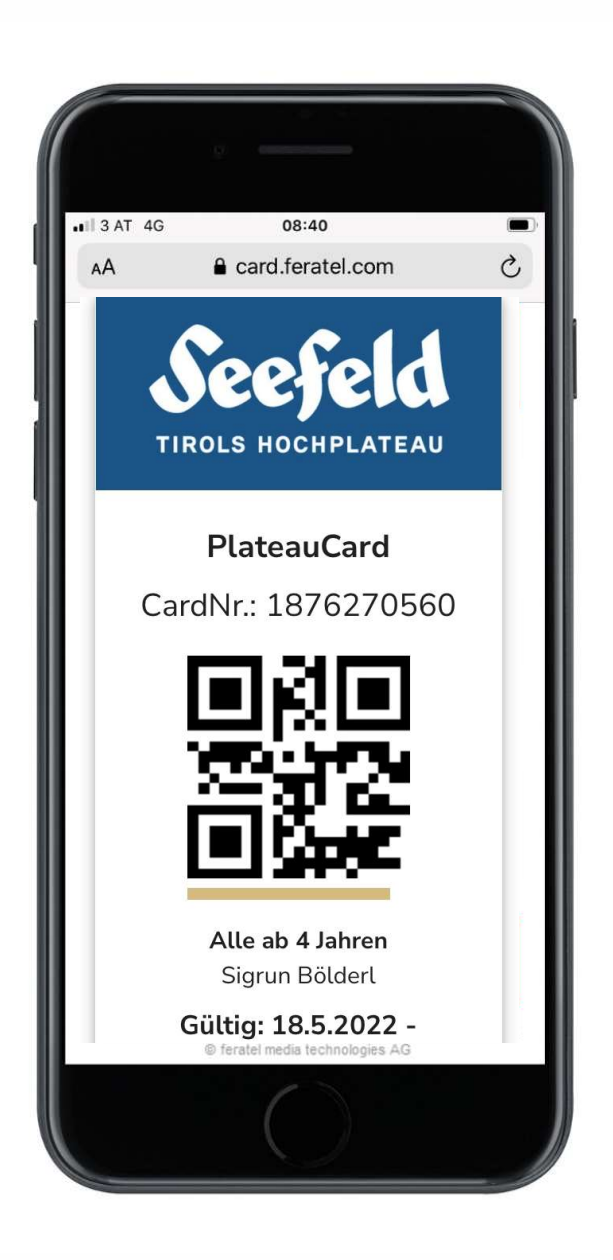

me tsvSb. **IPOIPIE** 

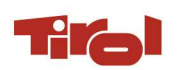

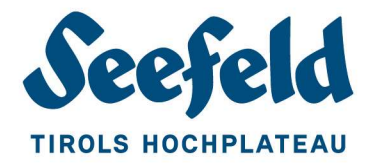

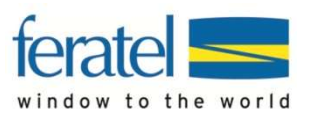

## DIGITALE PLATEAUCARD EINZELN SENDEN

Für den Versand einzelner Digitaler PlateauCards öffnen Sie die Karte im CardSystem.

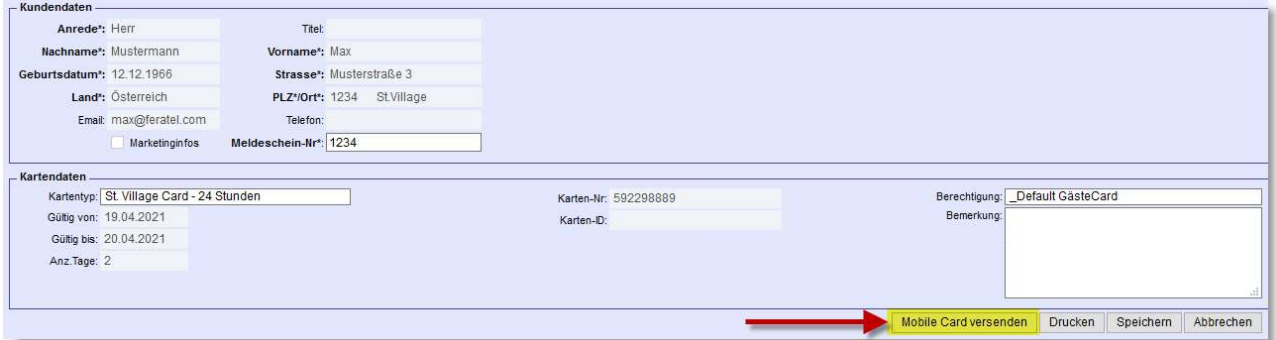

Klicken Sie nun auf den Button "Mobile Card versenden". Es öffnet sich dieser Dialog im Kartendetail:

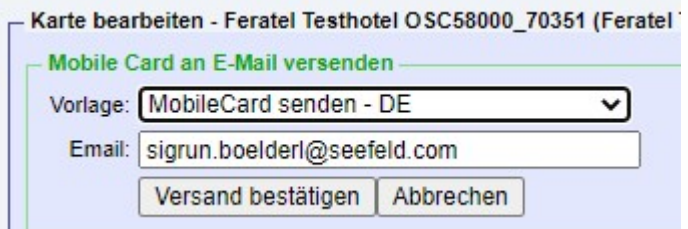

Vorlage: Der Begrüßungstext ist auf DEUTSCH voreingestellt – die ENGLISCHE Version kann gewählt werden.

Email: Ist dem Karteninhaber bereits eine E-Mailadresse (z.B. aus dem Gästemeldewesen) im CardSystem hinterlegt, wird diese eingeblendet – oder geben Sie hier die gewünschte Mailadresse in das Feld ein.

Mit einem Klick auf den Button "Versand bestätigen" schließen Sie den Versandvorgang ab.

Der Gast erhält ein Email mit dem Link zur Digitalen PlateauCard, kann die Card öffnen oder diese am Handy abspeichern.

ACHTUNG:

Wenn nach dem Versenden der Digitalen PlateauCard trotzdem eine gedruckte Karte benötigt wird, muss ein Duplikat produziert werden. Die ursprüngliche digitale PlateauCard wird gesperrt und ist somit nicht mehr gültig.

Wenn eine PlateauCard gedruckt wurde, kann die Digitale PlateauCard auch im Nachhinein versandt werden.

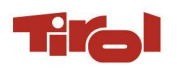

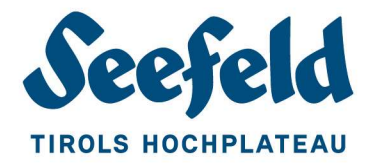

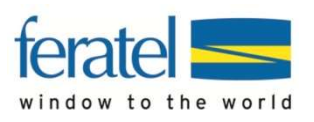

## MEHRERE DIGITALE PLATEAUCARDS (Z.B. EINERFAMILIE) GLEICHZEITIG AN EINE E-MAILADRESSE SENDEN

Für den Versand mehrerer Karten an eine E-Mailadresse müssen die benötigten Karten der Merkliste hinzugefügt werden. Dazu markieren Sie in der Kartenübersicht die gewünschten Karten durch einen Klick auf das Merksymbol -

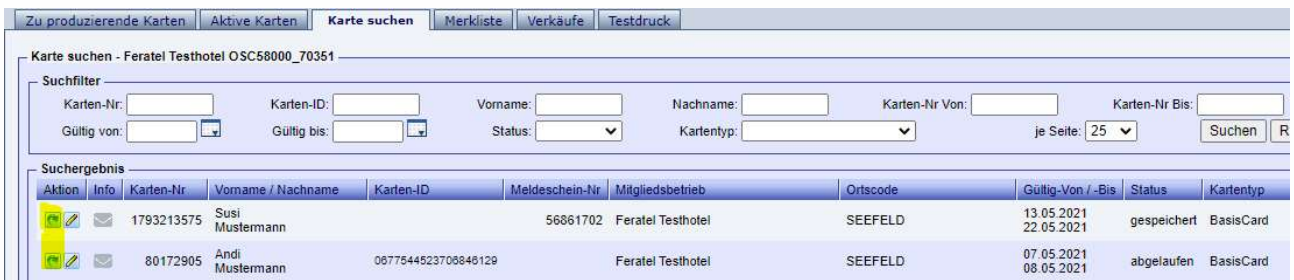

Wechseln Sie nun zur **Merkliste.** Die zuvor ausgewählten Karten werden hier gelistet.

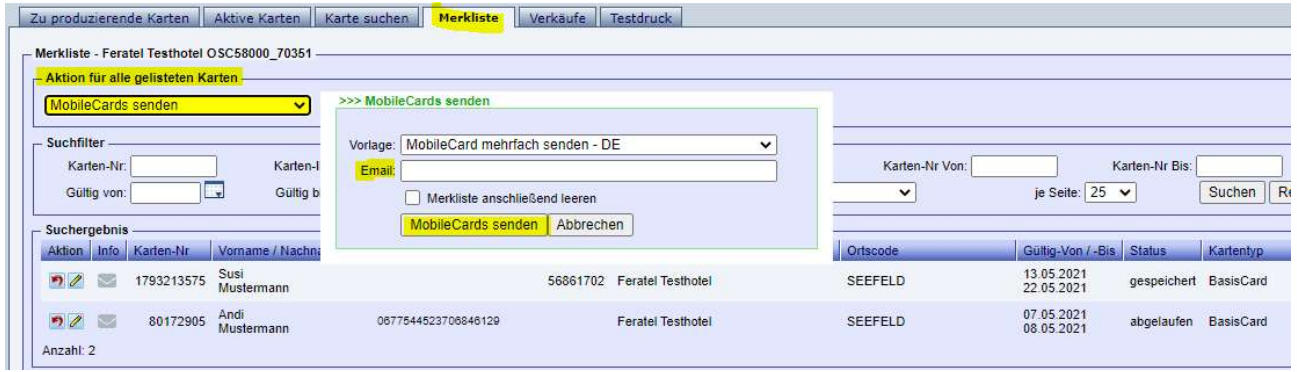

Wählen Sie unter "Aktion für alle gelisteten Karten" - "MobileCards senden" aus.

## Es öffnet sich das Feld "MobileCards senden"

Wählen Sie hier die E-Mailvorlage für den Versand aus und geben die E-Mailadresse des Empfängers in das Feld "Email" ein. Ist bei einem oder mehreren Karteninhabern bereits eine Mailadresse hinterlegt, werden diese durch einen Klick in das Feld "Email" voreingeblendet und stehen zur Auswahl bereit.

>>> MobileCards senden Vorlage: Email MobileCards mehrfach senden I  $\ddot{\phantom{0}}$ Email: anna@feratel.at klaus@ferateLat max@feratel.com

Mit einem Klick auf den Button "MobileCards senden" schließen Sie den Versand ab.

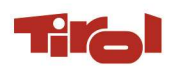